**5** Ustawienia wyświetlania

## 5.1 **Tryb duplikowania, aby rozszerzyć tryb dla systemu Windows**

ekrany"

-Kliknij prawym przyciskiem myszy na pulpicie, gdy Trio/Trio Max jest podłączone i wybierz "Ustawienia wyświetlania"

-W takim razie powinieneś zobaczyć ten ekran lub ten w nastopnoj sokcij

-Jeśli masz zduplikowany ekran i chcesz zmienić go na tryb rozszerzony, kliknij "Duplikuj te ekrany" z listy rozwijanej

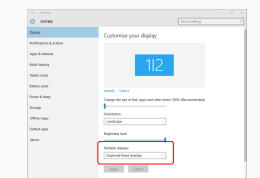

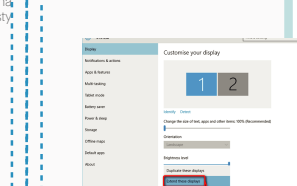

-Następnie kliknij "Zastosuj" -Teraz jesteś w trybie rozszerzonym

# 5.2 **Tryb duplikowania, aby rozszerzyć tryb dla systemu Mac iOS**

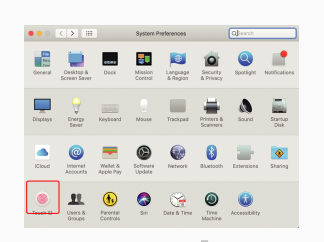

- Kliknij preferencje systemowe i przejdź do Ekranów - Zaznaczenie pola "Wyświetlacze lustrzane" spowoduje przełączenie między trybem powielania i rozszerzania dla Trio/Trio Max

Po otwarciu listy rozwijanej wybierz "Rozszerz te

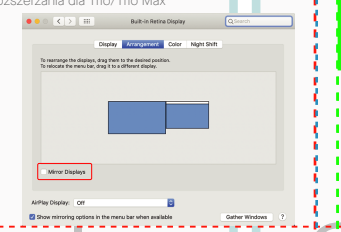

- Teraz Twój ekran jest odwrócony i gotowy do użycia po

- Przenieś ikonę drugiego ekranu z prawej na lewą stronę pierwszego ekranu, po prostu "przeciągnii i upuść" -Kliknij "Zastosuj", aby zakończyć ustawianie układu.

# and the product of the panel of the Center Outside Panel Center Outside Panel Center Outside Panel Center Outside Center Outside Center Outside Panel Center Outside Panel Center Outside Panel Center Outside Panel Center Ou 5.3 **Obróć wyświetlacz i układ skonfigurowany dla systemu Windows**

Jeśli jesteś już w "trybie rozszerzonym" i chcesz użyć Trio/Trio Max po lewej stronie

Najpierw kliknij ikonę drugiego ekranu **1.**

- Następnie otwórz menu rozwijane Orientacja i zmień **2.** ie z "Krajobraz" na "Krajobraz (odwrócony)"; Wybierz "Portret" dla trybu portretowego".
- 3. Następnie kliknij "Zastosuj"

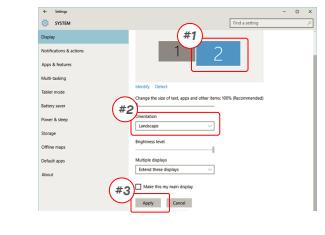

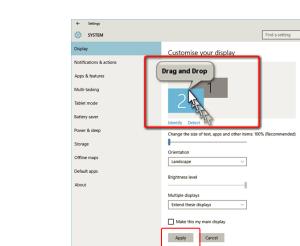

lewej stronie z 1 dodatkowym krokiem.

#### 5.3 **Obróć wyświetlacz i układ skonfigurowany dla systemu Mac iOS**

- Aby ustawić wyświetlacz po lewej lub prawej stronie, po prostu przeciągnij go i upuść w żądaną stronę.

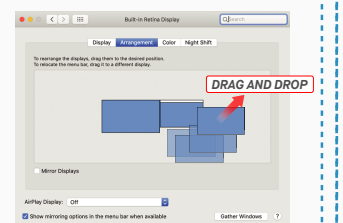

- Aby obrócić wyświetlacz, przejdź do okna wyświetlacza

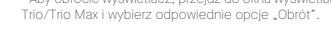

Default

#### 5.4 **Zmień ustawienia wyświetlania, aby dostosować rozmiar zawartości dla systemu Windows**

Aby dostosować rozmiar zawartości na monitorze **1.** Trio/Trio Max, najpierw kliknij monitor z numerem .2" w ustawieniach wyświetlania.

Przewiń w dół i poszukaj opcji "skala i układ". **2.**

**Classical** experience Apply Cancel

Domyślny rozmiar tekstu jest ustawiony na 125%, a **3.** użytkownik może go zwiększyć do 175% lub zmniejszyć z powrotem do 100% w zależności od preferencji użytkownika. Settings and the control of the con $n - x$ 

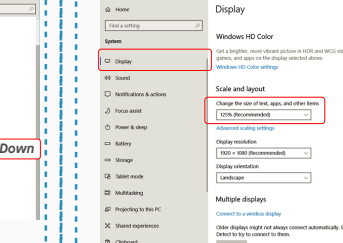

#### 5.4 **Zmień ustawienia wyświetlania, aby dostosować rozmiar zawartości dla systemu Mac iOS**

*Scroll Down*

**1.** Kliknij Preferencje systemowe **2.**Kliknij Wyświetlacze

.<br>Talent mode -<br>Strane

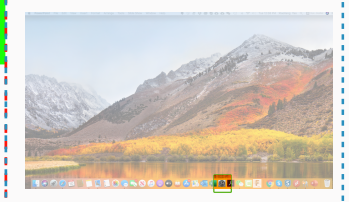

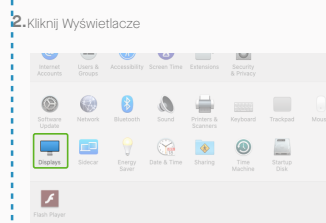

.<br>Michel Michel Billi

**Dafrach Date: 180 Liv** 

2560 × 1080  $\begin{array}{l} 2960 \times 1066 \\ 2048 \times 864 \\ 1920 \times 810 \\ 1800 \times 674 \\ 1366 \times 768 \end{array}$ 

#### 3. Przytrzymaj klawisz "Option" i kliknij "Scaled" **4.** Wybierz rozdzielczość odpowiadającą

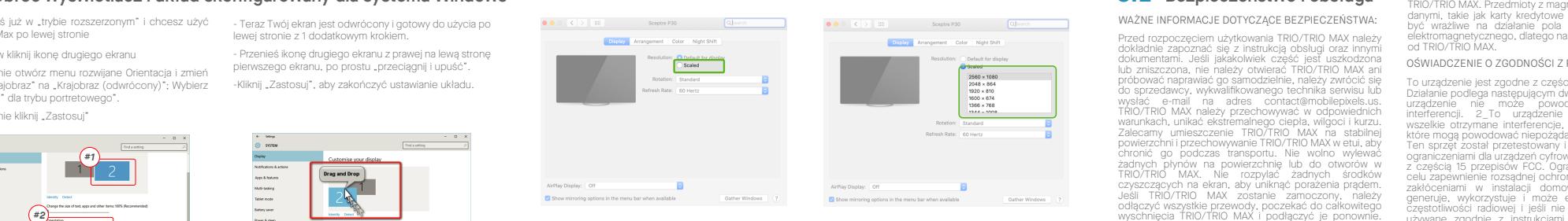

# **6**Informacje techniczne

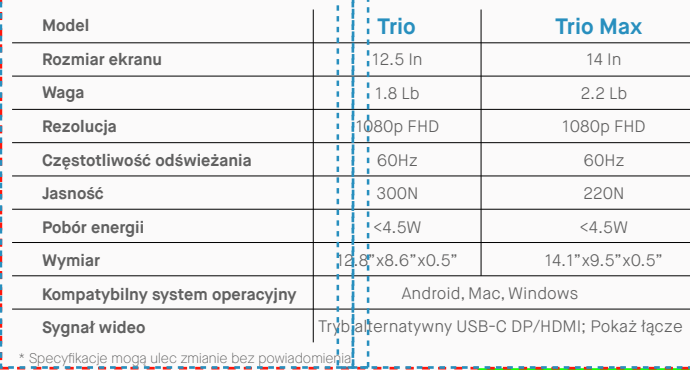

# TRIO<sup>®</sup>  $TRIO^{\circ}MAX$

**Przenośny monitor do laptopa**

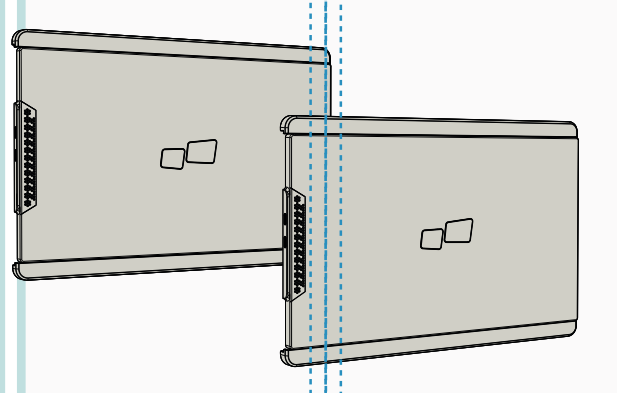

## Podręcznik użytkownika ▶

wyszukiwania lub tłumaczona na jakikolwiek język w jakiejkolwiek formie lub w jakikolwiek sposób, z wyjątkiem dokumentacji przechowywanej przez nabywcę w celach archiwalnych, bez wyraźnej pisemnej zgody MOBILE PIXELS INC. Gwaranoja produktu lub serwis nie zostaną przedłużone, jesni. (1) produkt został naprawiony, zmodynkowany lub zmieniony, chyba że taka naprawa, modnkacja lub zmiana jest autoryzowana na pismie przez MUBILE MXELS INC. ; lub (2) numer seryjny produktu jest zniekształcony lub brakuje go. MOBILE PIXELS INC. DOSTARCZA TĘ INSTRUKCJĘ W STANIE, W JAKIM SIĘ ZNAJDUJE, BEZ ŻADNYCH GWARANCJI, WYRAŹNYCH LUB DOROZUMIANYCH, W TYM, ALE NIE TYLKO, DOROZUMIANYCH GWARANCJI LUB WARUNKÓW PRZYDATNOŚCI HANDLOWEJ LUB PRZYDATNOŚCI DO OKREŚLONEGO CELU. W ŻADNYM WYPADKU FIRMA ASUS, JEJ DYREKTORZY, URZĘDNICY, PRACOWNICY LUB AGENCI NIE PONOSZĄ ODPOWIEDZIALNOŚCI ZA JAKIEKOLWIEK SZKODY POŚREDNIE, SPECJALNE, PRZYPADKOWE LUB WYNIKOWE (W TYM SZKODY ZA UTRATĘ ZYSKÓW, UTRATĘ DZIAŁALNOŚCI, UTRATĘ MOŻLIWOŚCI KORZYSTANIA Z DANYCH, PRZERWĘ W DZIAŁALNOŚCI I TYM PODOBNE), NAWET JEŚLI FIRMA MOBILE PIXELS INC. ZOSTAŁA POINFORMOWANA O MOŻLIWOŚCI WYSTĄPIENIA TAKICH SZKÓD WYNIKAJĄCYCH Z JAKICHKOLWIEK WAD LUB BŁĘDÓW W NINIEJSZEJ INSTRUKCJI LUB PRODUKCIE. SPECYFIKACJE I INFORMACJE ZAWARTE W TYM PODRĘCZNIKU SĄ DOSTARCZONE WYŁĄCZNIE W CELACH INFORMACYJNYCH I MOGĄ ULEC ZMIANIE W DOWOLNYM CZASIE BEZ POWIADOMIENIA I NIE POWINNY BYĆ INTERPRETOWANE JAKO ZOBOWIĄZANIE FIRMY MOBILE PIXELS INC. MOBILE PIXELS INC NIE PONOSI ODPOWIEDZIALNOŚCI ZA JAKIEKOLWIEK BŁĘDY LUB NIEŚCISŁOŚCI, KTÓRE MOGĄ POJAWIĆ SIĘ W TYM PODRĘCZNIKU, W TYM W tylko w celu identyfikacji lub wyjaśnienia i dla korzyści właścicieli, bez zamiaru naruszenia.

#### 6.2 **Bezpieczeństwo i obsługa**

MP MP

WAŻNE INFORMACJE DOTYCZĄCE BEZPIECZEŃSTWA:

Przed rozpoczęciem użytkowania TRIO/TRIO MAX należy dokładnie zapoznać się z instrukcją obsługi oraz innymi dokumentami. Jeśli jakakolwiek część jest uszkodzona lub zniszczona, nie należy otwierać TRIO/TRIO MAX ani próbować naprawiać go samodzielnie, należy zwrócić się do sprzedawcy, wykwalifikowanego technika serwisu lub wysłać e-mail na adres contact@mobilepixels.us. TRIO/TRIO MAX należy przechowywać w odpowiednich warunkach, unikać ekstremalnego ciepła, wilgoci i kurzu. Zalecamy umieszczenie TRIO/TRIO MAX na stabilnej powierzchni i przechowywanie TRIO/TRIO MAX w etui, aby chronić go podczas transportu. Nie wolno wylewać żadnych płynów na powierzchnię lub do otworów w TRIO/TRIO MAX. Nie rozpylać żadnych środków czyszczących na ekran, aby uniknąć porażenia prądem. Jeśli TRIO/TRIO MAX zostanie zamoczony, należy odłączyć wszystkie przewody, poczekać do całkowitego wyschnięcia TRIO/TRIO MAX i podłączyć je ponownie. Przed czyszczeniem TRIO/TRIO MAX należy ostrożnie odłączyć wszystkie przewody. Czyścić miękką, suchą, nie pozostawiającą włókien szmatką. Aby zapewnić zadowalające wrażenia, należy używać TRIO/TRIO MAX z laptopem o zalecanej wielkości ekranu. W przypadku zmiany pozycji TRIO/TRIO MAX należy odłączyć kable, odłączyć TRIO/TRIO MAX od płyty tylnej laptopa, obrócić o 180。 wokół wektora normalnego do płyty tylnej i ponownie połączyć z płytą tylną laptopa

#### RYZYKO ZADŁAWIENIA:

TRIO/TRIO MAX i akcesoria zawierają małe części, które mogą stanowić zagrożenie dla małych dzieci, dlatego należy je przechowywać w miejscu niedostępnym dla małych dzieci.

#### ZAKŁÓCENIE DZIAŁANIA URZĄDZEŃ MAGNETYCZNYCH:

TRIO/TRIO MAX zawiera magnesy. TRIO/TRIO MAX zawiera również komponenty i urządzenia radiowe, które emitują pola elektromagnetyczne. Może on zakłócać pracę osobistych urządzeń medycznych, np. rozruszników serca lub defibrylatorów. Należy zachować bezpieczną odległość pomiędzy TRIO/TRIO MAX a urządzeniem medycznym. Szczegółowe informacje na temat urządzenia medycznego można uzyskać u lekarza lub producenta urządzenia

urządzeń medycznych należy zaprzestać używania TRIO/TRIO MAX. Przedmioty z magnetycznie zapisanymi danymi, takie jak karty kredytowe i dyski twarde mogą być wrażliwe na działanie pola magnetycznego lub elektromagnetycznego, dlatego należy je trzymać z dala od TRIO/TRIO MAX.

#### OŚWIADCZENIE O ZGODNOŚCI Z PRZEPISAMI FCC

To urządzenie jest zgodne z częścią 15 przepisów FCC.<br>Działanie podlega następującym dwóm warunkom: 1. To<br>urządzenie – nie – może – powodować – szkodliwych<br>interferencji. – 2. To – urządzenie – musi – akceptować<br>wszelkie o które mogą powodować niepożądane działanie. Uwaga: Ten sprzęt został przetestowany i uznany za zgodny z ograniczeniami dla urządzeń cyfrowych klasy B, zgodnie z częścią 15 przepisów FCC. Ograniczenia te mają na celu zapewnienie rozsądnej ochrony przed szkodliwymi zakłóceniami w instalacji domowej. Urządzenie to generuje, wykorzystuje i może emitować energię o częstotliwości radiowej i jeśli nie jest zainstalowane i używane zgodnie z instrukcjami, może powodować szkodliwe zakłócenia w komunikacji radiowej. Nie ma jednak gwarancji, że zakłócenia nie wystąpią w konkretnej instalacji. Jeśli urządzenie powoduje szkodliwe zakłócenia w odbiorze radiowym lub telewizyjnym, co można stwierdzić poprzez wyłączenie i włączenie urządzenia, zachęca się użytkownika do podjęcia próby skorygowania zakłóceń za pomocą jednego lub więcej z następujących środków: 1\_Zmienić kierunek lub lokalizację anteny odbiorczej. 2\_Większa odległość między urządzeniem a odbiornikiem. 3\_Włączenie urządzenia do gniazdka w innym obwodzie niż ten, do którego podłączony jest odbiornik. 4\_Konsultuj się ze sprzedawcą lub doświadczonym technikiem radiowo-telewizyjnym w celu uzyskania pomoc.

GWARANCJA

Mobile Pixels INC udziela gwarancji na ten produkt na okres 1 roku od daty zakupu. Gwarancja na produkt lub usługę nie będzie rozszerzona na jakiekolwiek straty lub uszkodzenia, które wynikają z niewłaściwej instalacji, niewłaściwego użytkowania, zaniedbania, modyfikacji, zmiany przez nieautoryzowaną stronę trzecią, niewłaściwego środowiska lub innych nieprawidłowości.

#### WSPARCIE:

Aby uzyskać szczegółowe informacje dotyczące rozwiązywania problemów, należy skontaktować się z:

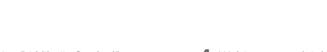

## Przegląd opakowania

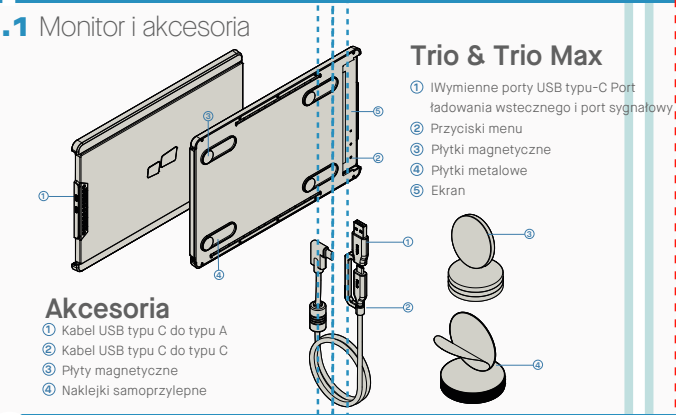

# **2**INSTRUKCJA INSTALACJI STEROWNIKÓW

W przypadku korzystania z połączenia USB C instalacja sterownika nie jest konieczna.

#### 2.1 **Instrukcja instalacji systemu Windows**

Podłącz laptopa z systemem Windows do monitora Mobile Pixels Trio/Trio Max, odczekaj 20 sekund, a monitor powinien się włączyć. Jeśli monitor się nie włącza, wykonaj poniższe czynności:

3. Kliknij "Dalej" w oknie poniżej:

Pobierz odpowiedni sterownik dla systemu Windows **1. WWW.MOBILEPIXELS.US/PAGES/DOWNLOAD-DRIVERS** ze strony:

2. Kliknij dwukrotnie i uruchom instalator. Kliknij "Tak" w oknie poniżej.

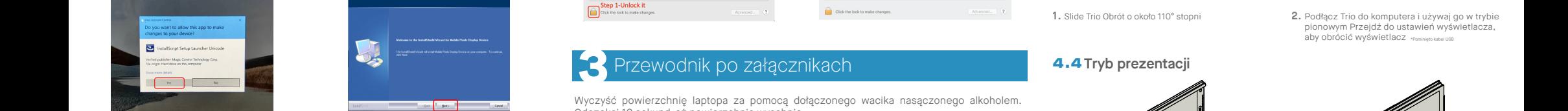

por Times

kliknij Zakończ

 $4$ . Wybierz "Akceptuję warunki umowy licencyjnej" i kliknij **5.** Wybierz "Tak, chcę teraz ponownie uruchomić komputer" i Dalej

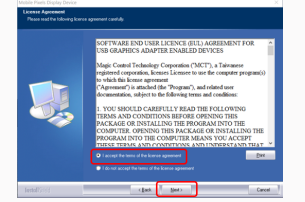

#### 2.2 **Instrukcja instalacji Apple iOS**

Nie podłączaj urządzenia Mobile Pixels do komputera Mac przed rozpoczęciem instalacji sterownika

**1.**Pobierz sterownik Mac z poniższego łącza. Uruchom plik .pkg, aby załadować sterowniki do folderu mac

#### **WWW.MOBILEPIXELS.US/PAGES/DOWNLOAD-DRIVERS**

**3.**Po instalacji system powinien wyświetlić ekran "System Extension Blocked" z prośbą o włączenie tych rozszerzeń po raz pierwszy. Kliknij "Open Security Preference", aby przejść do ustawień.

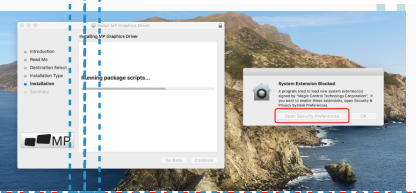

urządzenia.

Mobile\_Pixels\_Graph

Kliknij "MP\_Graphics\_Driver\_v1.0.0.pkg", postępuj **2.** zgodnie z instrukcjami, aby zainstalować sterownik **Ważne: to ostrzeżenie nie zawsze jest wyświetlane. Nawet jeśli nie jest pokazany, w przypadku nowych instalacji użytkownik musi "Zezwalać" na zainstalowanie sterownika Mobile Pixels i ponowne uruchomienie laptopa**

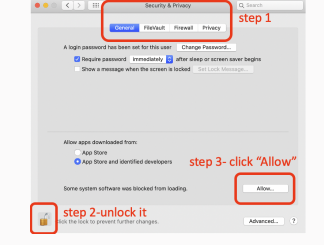

- (Po ponownym uruchomieniu systemu) Podłącz **4.** urządzenie Mobile Pixels do komputera Mac, powinien pojawić się monit o nagranie ekranu "Kliknij Otwórz preferencje systemowe"
- 5. Przejdź do Preferencji systemowych > 6. Kliknij Zablokuj", aby wprowadzić zmiany Bezpieczeństwo i prywatność > Prywatność
- 7. Przewiń i wybierz "Nagrywanie ekranu" i zaznacz "DJTVirtualDisplayAgent"

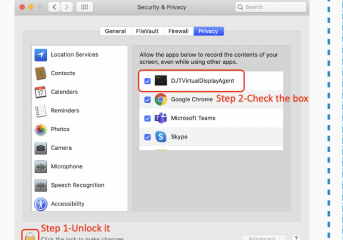

# **3**Przewodnik po załącznikach

Odczekaj 10 sekund, aż powierzchnia wyschnie.

#### **Instrukcja dla laptopów poniżej 16" monitora**

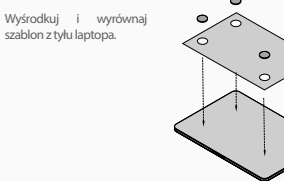

Umieść/przyklej magnes(y) w niewypełnionych otworach i naciśnij w dół, aby upewnić się, że jest dobrze przyklejony, a następnie usuń szablon i zamontuj monitor MP

Zdecyduj, czy chcesz, aby ekran rozciągał się w lewo, czy w prawo Wyrównaj krawędź szablonu z krawędzią laptopa po wybranej stronie.

Umieść/przyklej magnes(y) w niewypełnionych otworach i naciśnij w dół, aby upewnić się, że jest dobrze przyklejony, a następnie usuń szablon zamontuj monitor MP

# **4**Instrukcja pozycjonowania monitora

#### 4.1 **Tryb załącznika**

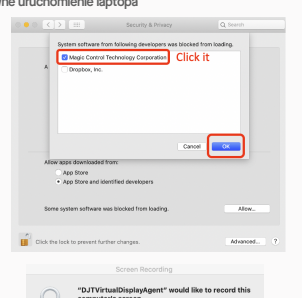

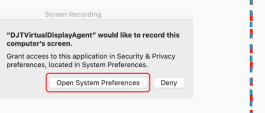

- 
- **7.** Przewiń i wybierz "Nagrywanie ekranu" i zaznacz **8.** Kliknij kłódkę, aby zapisać zmiany. Kliknij "Zamknij teraz" i uruchom ponownie laptopa.

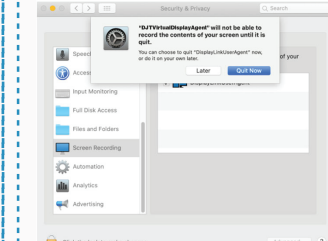

Wyczyść powierzchnię laptopa za pomocą dołączonego wacika nasączonego alkoholem.

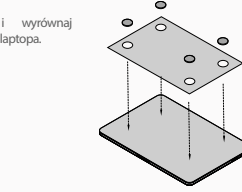

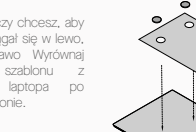

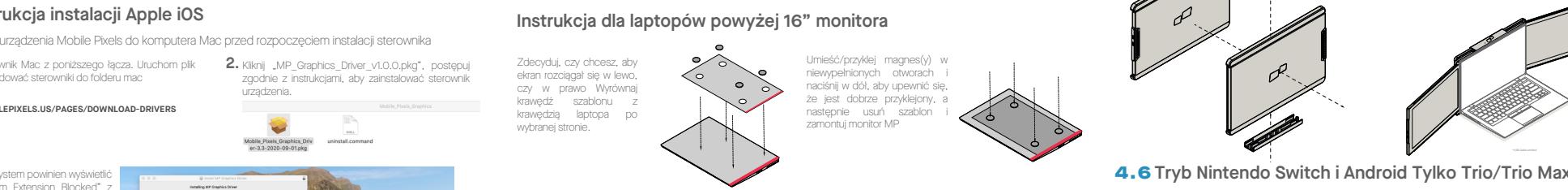

Najpierw podłącz oryginalny **1.** kabel zasilający przełącznika/urządzenia z systemem Android do Trio/Trio Max, a następnie podłącz urządzenie Switch/Android do Trio/Trio Max

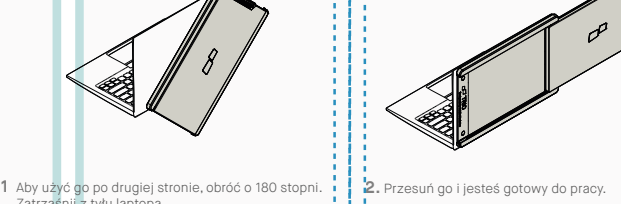

**2.** Przesuń Trio/Trio Max i obróć ekran. \*Pominięto kabel USB

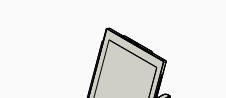

aby obrócić wyświetlacz

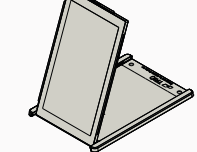

**3.** Podłącz kabel USB.

pionowym Przejdź do ustawień wyświetlacza,

\*Pominięto kabel USB

2. Podłącz Trio do komputera i używaj go w trybie

**1.** Slide Trio Obrót o około 110° stopni

## 4.4 **Tryb prezentacji**

4.3 **Tryb portretowy**

Zatrzaśnij z tyłu laptopa.

**1.** Otwórz monitor laptopa.

4.2 **Obrócony monitor**

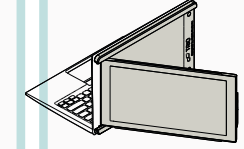

Aby uzyskać dostęp do trybu prezentacji, po prostu **2.** obróć Trio/Trio Max o 180 stopni z tyłu laptopa. \*Pominięto kabel USB

### 4.5 **Tryb trzech ekranów Trio/Trio Max**

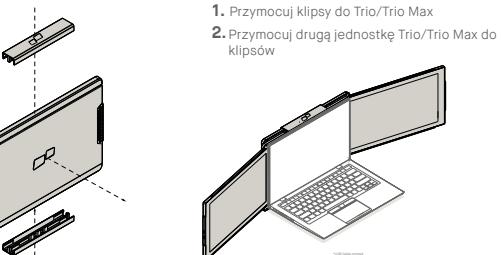

4.6 **Tryb Nintendo Switch i Android Tylko Trio/Trio Max**

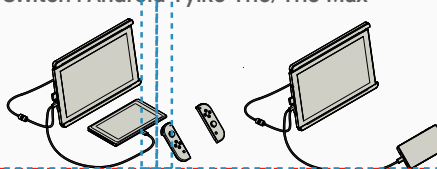

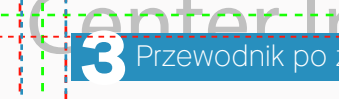

![](_page_1_Picture_65.jpeg)

![](_page_1_Picture_67.jpeg)

# 1.1 Przegląd opakow<br>**1.1** Monitor i akcesoria